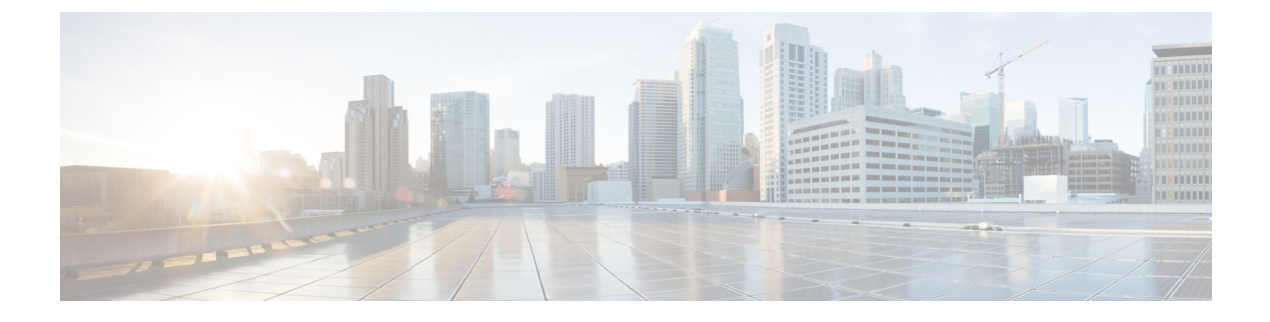

# **Monitoring the AppNav-XE Component**

This chapter contains the following sections:

- AppNav Controller Show [Commands,](#page-0-0) page 1
- AppNav Service Node Auto Discovery Show [Commands](#page-10-0) (For Cisco CSR 1000V Series Only), page [11](#page-10-0)

# <span id="page-0-0"></span>**AppNav Controller Show Commands**

# **Checking the Status of the AppNav Controller**

#### **For Cisco CSR 1000V Series**

Use the following command to check on the general status of the AppNav Controller. The command also lists all the interfaces that have "service-insertion waas" configured.

```
router# show service-insertion status
Hostname: AppNav-1-06
Device ID:0050.568b.2591
Platform Type: cisco (CSR1000V) VXE
IOS Version: 15.3(20130617:045351)
AppNav Controller Version: 1.0.0
AppNav Enabled Interfaces:
GigabitEthernet 1
```
#### **For Cisco ASR 1000 Series**

Use the following command to check on the general status of the AppNav Controller. The command also lists all the interfaces that have "service-insertion waas" configured.

```
router#show service-insertion status
Hostname: ASR1RU-3-36
Device ID: 7051.04b9.b480
Platform Type: cisco (ASR1001) 1RU
IOS Version: 15.3(20130317:122629)
AppNav Controller Version: 1.0.0
AppNav Enabled Interfaces:
GigabitEthernet0/0/1
```
# **Checking the Membership of the AppNav Controller Group**

Use the following command to check the membership of the AppNav Controller group. It also lists all the service nodes configured and registered with the AppNav Controller.

```
router# show service-insertion appnav-controller-group
All AppNav Controller Groups in service context
Appnav Controller Group : acg
Member Appnav Controller Count : 2
Members:
      IP Address
        21.0.0.36
 21.0.0.160
AppNav Controller : 21.0.0.36
Local AppNav Controller : Yes
Current status of AppNav Controller : Alive<br>Time current status was reached : Wed Sep 5 15:50:06 2012
Time current status was reached : Wed<br>Cluster protocol ICIMP version : 1.1
Cluster protocol ICIMP version
Cluster protocol Incarnation Number : 1<br>Cluster protocol Last Sent Sequence Number : 0
Cluster protocol Last Sent Sequence Number
Cluster protocol Last Received Sequence Number : 0
Current AC View of AppNav Controller
     IP Address
        21.0.0.36
 21.0.0.160
Current SN View of AppNav Controller
      IP Address
      21.0.0.149
AppNav Controller : 21.0.0.160
Local AppNav Controller : No
Current status of AppNav Controller : Alive
Time current status was reached : Thu Dec 6 20:17:53 2012
Cluster protocol ICIMP version : 1.1
Cluster protocol Incarnation Number : 1
Cluster protocol Last Sent Sequence Number : 1355098374
Cluster protocol Last Received Sequence Number : 1355089899
Current AC View of AppNav Controller
 IP Address
21.0.0.36
21.0.0.160
Current SN View of AppNav Controller
 IP Address
 21.0.0.149
```
# **Displaying Detailed Information About Service Node Groups and Service Nodes**

Use the **show service-insertion service-node-group** [*SNG\_name* | **all**] command to display detailed information about service node groups and individual service nodes. You can also use this command to check the status of individual application accelerators.

The output of this command shows the following:

- Cluster protocol information. The *last sent sequence number* and the *last received sequence number* values should be increasing continuously.
- Number of service nodes and associated service contexts.
- Status of each service node, which can be either Alive or Dead
- Load state, which displays the health of the application accelerators. The load state can be one of the following:
- ◦green—application accelerator is functional and accepting new flows
- ◦yellow—application accelerator is functional but not accepting new flows
- ◦red—application accelerator is not functional
- Overall availability of the service node group for each application accelerator

```
router# show service-insertion service-node-group
Service Node Group name : sng1
 Service Context : waas/1
Member Service Node count : 1
Service Node (SN) : 21.0.0.149
Auto discovered : No
SN belongs to SNG : sng1
Current status of SN : Alive
Time current status was reached : Thu Dec 6 20:17:11 2012
Cluster protocol DMP version : 1.1
Cluster protocol incarnation number : 2
Cluster protocol last sent sequence number : 1355101043
Cluster protocol last received sequence number: 1348909100
Health Markers:
AO Load State Since
 tcp GREEN 0d 5h 39m 38s
 epm GREEN 0d 5h 39m 38s
 cifs GREEN 0d 5h 39m 38s
 mapi GREEN 0d 5h 39m 38s
http GREEN 0d 5h 39m 38s
 video GREEN 0d 5h 39m 38s
nfs GREEN 0d 5h 39m 38s
 ssl YELLOW 0d 5h 39m 38s
 ica RED 0d 0h 0m 0s
SNG Availability per Accelerator
AO Available Since
 tcp Yes 0d 5h 39m 38s
 epm Yes 0d 5h 39m 38s
 cifs Yes 0d 5h 39m 38s
mapi Yes 0d 5h 39m 38s
 http Yes 0d 5h 39m 38s
 video Yes 0d 5h 39m 38s
 nfs Yes 0d 5h 39m 38s
 ssl No 0d 0h 0m 0s
 ica No 0d 0h 0m 0s
```
## **Displaying Class Maps and Policy Maps**

The following commands reflect the running configuration and are useful for checking classifications without having to scan through an entire running configuration.

To display all type AppNav class maps and their matching criteria, or a specific AppNav class map and its matching criteria, use the following command:

```
router# show class-map type appnav
```

```
[AppNav_class_name
```
To display all type AppNav policy maps and their class and action mappings, or a specified policy map and its class or action mappings, use the following command:

```
router# show policy-map type appnav
 [AppNav_policy_name
```
The **show policy-map target service-context [***service\_context\_name***]** command displays policy map information for service contexts. Use this command to view the flow level stats of all the class maps and policy maps that are configured under a service context. If you do not specify a service context name, the command displays all the configured class maps and policy maps.

Here are two examples:

```
router# show policy-map target service-context waas/1
Service-policy appnav input: p1
     Class-map: c1 (match-all)
        Match: access-group 101
      distribute service-node-group sng1
        Distributed: 0 packets, 0 bytes
        Passed through: 0 packets, 0 bytes
       Aggregate: 0 packets, 0 bytes
      monitor-load http
     Class-map: class-default (match-any)
        Match: any
router# show policy-map target service-context
   Service-policy appnav input: p1
     Class-map: c1 (match-all)
        Match: access-group 101
      distribute service-node-group sng1
        Distributed: 0 packets, 0 bytes
        Passed through: 0 packets, 0 bytes
      Aggregate: 0 packets, 0 bytes
      monitor-load http
     Class-map: class-default (match-any)
        Match: any
    Service-policy appnav input: p3
    Class-map: c3 (match-all)
     Match: access-group 101
      distribute service-node-group sng3
         Distributed: 0 packets, 0 bytes
        Passed through: 0 packets, 0 bytes
      Aggregate: 0 packets, 0 bytes
    Class-map: class-default (match-any)
      Match: any
```
## **Displaying Service Context Information**

To display information about service contexts, use the **show service-insertion service-context [***service\_context\_name***]** command. The output of this command displays the status of the specified service context, including the following:

- Current and last states of the Cluster Membership Manager (CMM) and FSM
- State of the cluster
- Views of the stable and current AppNav Controller and service nodes

Here is an example:

```
router# show service-insertion service-context waas/1
                                          service context : waas/1
Cluster protocol ICIMP version : 1.1
Cluster protocol DMP version : 1.1<br>Time service context was enabled : Thu Sep 8 08:38:41 2011
Time service context was enabled : Thu Sep 8 08:38:41 2011<br>Current FSM state : Operational<br>Time FSM entered current state : Thu Sep 8 08:48:26 2011
Current FSM state
Time FSM entered current state
Last FSM state<br>Time FSM entered last state : Thu Sep 8 08:48:16 2011
Time FSM entered last state : Thu Sep 8 08:48:16 2011 19:48:16 2011 19:48:16 2011 19:48:16 2011 19:48:16 2011 1
Cluster operational state
Stable AppNav Controller View:
          2.58.2.40
Stable SN View:
          2.43.139.170 2.58.2.40
```

```
Current AppNav Controller View:
      2.58.2.40
Current SN View:
       2.43.139.170 2.58.2.40
```
## **Displaying Data Path Statistics**

## **Displaying AppNav Controller Group Statistics**

To see the number of "keepalives" sent to the other AppNav Controllers and received from the other AppNav Controllers and other statistics related to the AppNav Controller group, use the following command:

```
router# show service-insertion statistics appnav-controller-group
Appnav Controller Group : acg<br>Number of AppNav Controllers : 2
Number of AppNav Controllers
Members:
 IP Address
 21.0.0.36
 21.0.0.160
Aggregate Appnav Controller statistics
               --------------------------------------
Time since statistics were last reset/cleared : 0d 5h 47m 14s
Aggregate number of keepalives sent to ACs : 168484
Aggregate number of keepalives received from ACs : 166372
Aggregate number of invalid keepalives received :<br>
Total : 0Total
 Incompatible ICIMP version : 0
 Authentication Failed : 0
 Stale keepalive : 0<br>Malformed keepalive : 0
 Malformed keepalive
 Unknown keepalive : 0
 Inactive keepalive : 0
Aggregate number of times liveliness lost with ACs : 1
Aggregate number of times liveliness gained with ACs : 2
```
#### **Displaying Per Service Node and Service Node Group Statistics**

To show the connections, packets, and bytes sent to each service node, use the following command:

```
router# show service-insertion statistics service-node
 [IP_address
To show the aggregated connections, packets, and bytes sent to each service node group, use this command:
router# show service-insertion statistics service-node-group [
NAME
]
Here is an example:
router# show service-insertion statistics service-node
Statistics for Service Node 21.0.0.149
-------------------------------------------------------
Time since statistics were last reset/cleared: 0d 18h 7m 54s
Number of probe requests sent to SN : 326024<br>Number of probe responses received from SN : 326014
Number of probe responses received from SN
Number of invalid probe responses received:
 Total : 0
 Incompatible DMP version : 0
 Authentication failed : 0
 Stale response : 0
 Malformed response : 0<br>Unknown response: 0
 Unknown response:
```

```
Number of times liveliness lost with SN : 0
Number of times liveliness regained with SN :1
Cluster IPC statistics
----------------------
Time since statistics were last reset/cleared: 0d 18h 8m 24s
Number of load updates received from CMM: 4
Number of erroneous load updates: 0
Time since last load update was received: 0d 14h 32m 43s
Load stats for Service Node 21.0.0.149
---------------------------------------------
Accelerator state transition statistics
     ---------------------------------------
Time since Accl load stats were last cleared: 0d 18h 8m 24s
Accl Current Previous Red Yellow Green
tcp GREEN RED 0 0 1<br>epm GREEN RED 0 0 1
epm GREEN<br>cifs GREEN
              RED 0 0 1<br>RED 0 0 1
mapi GREEN RED 0 0 1<br>http GREEN RED 0 0 1
http GREEN RED 0 0 1<br>video GREEN RED 0 0
video GREEN RED 0 0 1
nfs GREEN
ssl YELLOW RED 0 1 0<br>ica RED RED 0 0 0
ica RED RED 0 0 0
Traffic distribution statistics for service node 21.0.0.149
----------------------------------------------------------
Time since distribution stats were last cleared: 0d 18h 8m 24s
Packet and byte counts
            ----------------------
Redirected Bytes : 2338
Redirected Packets : 50
Received Bytes : 3350
Received Packets : 50
Occurences
-----------
Initial Redirects : 2
Initial Redirects Accepted : 2
Initial Redirect -> Passthrough : 0
Redirect -> Passthrough : 0
The important statistics are as follows:
```
- Probe Requests: The number of heartbeats sent to the service node.
- Probe Responses: The number of heartbeats received from the service node.
- Redirected Bytes: The number of bytes redirected to the service node.
- Redirected Packets: The number of data packets redirected to the service node.
- Received Bytes: The number of bytes received from the service node.
- Received Packets: The number of data packets received from the service node.
- Initial Redirects: The number of times that the SYN packet (the first packet for requesting connection in a TCP flow) was redirected to the service node.
- Initial Redirects Accepted: The number of times that the service node decided to optimize on SYN packet.
- Initial Redirects -> Passthrough: The number of times that the service node decided to pass-through on SYN packet.
- Redirect -> Passthrough: The number of times that the service node decided to pass-through a flow after it was initially accepted for optimize (e.g. due to lack of peer).

## **Displaying Service Context Statistics**

To display statistics about the service context, use the **show service-insertion statistics service-context [***name***]** command. The output of this command displays the time spent in each FSM state by the CMM and the amount of time that each service context has been in each FSM state.

Here is an example:

```
Router# show service-insertion statistics service-context
Time spent in various FSM states<br>Converging : 0d 0h 0m 31s
Converging : 0d 0h 0m 31<br>Initializing : 0d 0h 0m 0s
Initialization<sub>g</sub>:
Operational : 1d 19h 27m 53s
Degraded : 0d 0h 0m 0s
Internal Error : 0d 0h 0m 0s<br>Admin Disabled : 0d 0h 0m 0s
Admin Disabled :
Number of entries into Converging State: 3
Number of entries into Initializing State: 1<br>Number of entries into Operational State: 3
Number of entries into Operational State: 3<br>Number of entries into Degraded State: 0
Number of entries into Degraded State: 0<br>Number of entries into Internal Error State: 0
Number of entries into Internal Error State:
Number of entries into Admin Disabled State: 0
```
### **Displaying Flow Statistics**

To query the flows in the flow table and to optionally filter the output by using specific criteria, use the following command:

```
router# show service-insertion statistics connection [[summary] | [vrf-name
name
] [client-ip
IP_address
] [client-port
port_number
] [server-ip
IP_address
] [server-port
port_number
] [detail]]
```
As part of the flow query, the following information for every flow is available:

- Client IP address, client TCP port and server IP address, server TCP port number
- Service node IP address, passthrough
- VRF name

Here is an example:

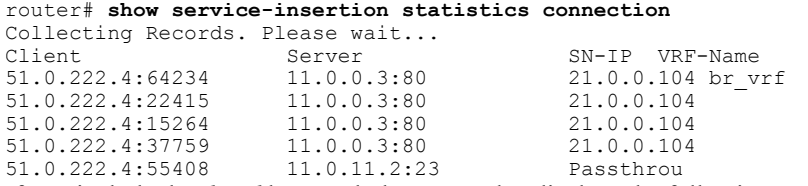

If you include the *detail* keyword, the report also displays the following on a per flow basis:

- Presence of session (3T) or App (2T) association
- Application ID

• Peer ID

The following is an example:

```
router# show service-insertion statistics connection detail
Collecting Records. Please wait...
Client: 192.168.80.4:60973
Server: 192.168.180.4:135
Service Node IP: 172.16.0.2
Flow association: 2T:No,3T:No
VRF-Name:
Application ID: 0
Peer-ID: 00:21:5e:76:65:08
Client: 192.168.80.4:60959
Server: 192.168.180.4:1092
Service Node IP: 172.16.0.2
Flow association: 2T:Yes,3T:Yes
VRF-Name:
Application ID: 78
Peer-ID: 00:21:5e:76:65:08
```
If you include the *summary* keyword, the report displays only the number of 2T and 3T entries, the number of optimized flows, and the number of passthrough flows and the number of flow synchronization failures due to VRF config mismatch on the AppNav Controllers.

The following is an example:

```
router# show service-insertion statistics connection summary
Number of 2T optimized flows = 0
Number of 3T optimized flows = 0<br>Number of optimized flows = 3
Number of optimized flows = 3<br>Number of pass-through flows = 1Number of pass-through flows
Flow sync failures due to vrf-mismatch = 0
You can also use the show platform software command. It works exactly the same as the show
service-insertion statistics command, but it can also be used to query the flows on the standby FP.
```

```
router# show platform software appnav-controller <f0 | f1 | fp active | fp standby>
connections ...
```
## **Displaying Application and Session Statistics**

To query the application and session entries and to optionally filter the output by using specific criteria, use the following command:

```
router# show service-insertion statistics sessions [[vrf-name
name
] [client-ip
IP_address
][server-ip
IP_address
] [server-port
port_number
] [detail]]
Application entries do not have client or service node IP addresses.
```
Here is an example:

```
router# show service-insertion statistics sessions
Collecting Records. Please wait...<br>Client Server SN-IP VR
Client Server SN-IP VRF-Name
N/A 192.168.180.4:1092 N/A<br>192.168.80.4:0 192.168.180.4:10
                     192.168.180.4:1092 172.16.0.2
```
If you include the detail keyword, the report also displays the application ID and the time since the last activity.

Here is an example:

```
Router# show service-insertion statistics sessions detail
Collecting Records. Please wait...
Client: 192.168.80.4:0
Server: 192.168.180.4:1098
Service Node IP: 172.16.0.2
VRF-Name:
Application ID: 78
Time since last activity : 0hr 36min 30sec
Client: N/A
Server: 192.168.180.4:1098
Service Node IP: N/A
VRF-Name:
Application ID: 78
Time since last activity : 0hr 36min 30sec
You can also use the show platform software command. It works exactly the same asthe show service-insertion
statistics command, but it can also be used to query the application and session entries on the standby FP.
```

```
router# show platform software appnav-controller <f0 | f1 | fp active | fp standby> sessions
 ...
```
### **Displaying Classification Statistics**

Use the **show policy-map target service-context [***service\_context\_name***]** command to view the flow level statistics of all the class maps and policy maps that are configured under a service context. If you do not enter a service context name, the system displays all the configured class maps and policy map output.

The following are examples:

```
router# show policy-map target service-context waas/1
Service-policy appnav input: p1
Class-map: c1 (match-all)
     Match: access-group 101
     distribute service-node-group sng
       Distributed: 313450 packets, 135820480 bytes
        Passed through: 0 packets, 0 bytes
      Aggregate: 313450 packets, 135820480 bytes
monitor-load http
   Class-map: c2 (match-all)
     Match: access-group 102
 Pass-through
 Distributed: 0 packets, 0 bytes
       Passed through: 40 packets, 30000 bytes
      Aggregate: 40 packets, 30000 bytes
   Class-map: class-default (match-any)
     Match: any
router# show policy-map target service-context
Service-policy appnav input: p1
      Class-map: c1 (match-all)
        Match: access-group 101
       distribute service-node-group sng1
        Distributed: 0 packets, 0 bytes
        Passed through: 0 packets, 0 bytes
      Aggregate: 0 packets, 0 bytes
      monitor-load http
     Class-map: class-default (match-any)
        Match: any
    Service-policy appnav input: p3
Class-map: c3 (match-all)
     Match: access-group 101
      distribute service-node-group sng3
        Distributed: 0 packets, 0 bytes
```

```
Passed through: 0 packets, 0 bytes
  Aggregate: 0 packets, 0 bytes
Class-map: class-default (match-any)
  Match: any
```
### **Displaying Pass Through Reason Statistics**

To view the passthrough reason statistics aggregated for all the classes of a policy associated with the specified service context, use the following command:

```
router# show policy-map target service-context
context_name
 passthru-reason
To view the passthrough reason statistics for a particular class of a policy associated with the specified service
context, use the following command:
```

```
router# show policy-map target service-context
context_name
class
class_name
passthru-reason
Here is an example:
```

```
router# show policy-map target service-context waas/1 class c4 passthru-reason
Service-policy appnav input: p4
Class-map: c4 (match-all)
Match: access-group 101
distribute service-node-group sng4
 Distributed: 11 packets, 222 bytes
 Passed through: 100 packets, 22000 bytes
Aggregate: 111 packets, 22222 bytes
Collected by SC:
Passthrough Reasons Packets Bytes
------------------------ ------- - ------
PT Flow Learn Failure 0 0
PT SNG Overload 0 0
PT Appnav Policy 0 0
PT Cluster Degrade 0 0
PT ZBFW 0 0
PT NAT ALG 0 0
PT Unknown 0 0
Indicated by SN:
Passthrough Reasons Packet Bytes
------------------------ ------- - ------
PT No Peer 100 22000
PT Rjct Capabilities 0 0
PT Rjct Resources 0 0
PT Rjct No License 0 0
PT App Config 0 0
PT Global Config 0 0
PT Asymmetric 0 0
PT In Progress 0 0
PT Intermediate 0 0
PT Overload 0 0
PT Internal Error 0 0
PT App Override 0 0
PT Server Black List 0 0
PT AD Version Mismatch 0 0
PT AD AO Incompatible 0 0
PT AD AOIM Progress 0 0
PT DM Version Mismatch 0 0
PT Peer Override 0 0
PT Bad AD Options 0 0
PT Non-optimizing Peer 0 0
PT SN Interception ACL 0 0
PT IP Fragment Unsupported 0 0
```

```
----------- -------
PT Overall 100 22000
```
## **Displaying Alarms**

Use the following command to display the alarms seen on the AppNav Controller. The **detail** option gives a brief explanation of each alarm and the **support** option gives a longer explanation along with a recommended action.

router# **show service-insertion alarms [critical | major | minor] [detail [support]]** The following is an example:

```
router# show service-insertion alarms detail
Critical Alarms:
----------------
 Alarm Instance Alm ID Module AC/SN IP Addr AO SNG
 1 degraded_cluster 29002 cmm N/A N/A N/A
 Cluster protocol detected inconsistency in AC view of peer ACs. Device will pass-through
all new connections.
Major Alarms:
-------------
Alarm Instance Alm ID Module AC/SN IP Addr AO SNG
 1 ac_unreachable 29006 cmm 192.168.1.11 N/A N/A
 Cluster protocol on device cannot communicate with peer AC ("192.168.1.11").
 2 sn_unreachable 29007 cmm 192.168.2.31 N/A N/A
 Cluster protocol on device cannot communicate with peer SN ("192.168.2.31").
 3 sng_unavailable 30001 fdm N/A N/A sng1
 Service Node Group ("sng1") has become unavailable.
 4 sng ao unavailable 30000 fdm N/A sslsng
 Service Node Group ("sng") has become unavailable for accelerator - ("ssl").
Minor Alarms:
-------------
None
```
# <span id="page-10-0"></span>**AppNav Service Node Auto Discovery Show Commands (For Cisco CSR 1000V Series Only)**

Use the following commands to show information about the AppNav service node auto discovery feature:

**Note** The Auto Discovery feature is only available on the Cisco CSR 1000V Series.

#### **show service-insertion service-node-group SNG\_name**

```
router# show service-insertion service-node-group sng
Service Node Group name : sng
Service Context : waas/1
Member Service Node count : 2
Service Node (SN) : 20.20.20.20
Auto discovered : Yes
SN belongs to SNG : sng
Current status of SN : Alive
Time current status was reached : Thu Dec 6 00:51:48 2012
Cluster protocol DMP version : 1.1
Cluster protocol incarnation number : 13
Cluster protocol last sent sequence number : 1355026900
Cluster protocol last received sequence number: 131214317
```
Health Markers: AO Load State Since tcp YELLOW 0d 14h 3m 53s epm RED 0d 0h 0m 0s cifs RED 0d 0h 0m 0s mapi RED 0d 0h 0m 0s http RED 0d 0h 0m 0s video RED 0d 0h 0m 0s nfs RED 0d 0h 0m 0s ssl RED 0d 0h 0m 0s ica RED 0d 0h 0m 0s Service Node (SN) : 1.2.3.4 Auto discovered : No SN belongs to SNG : sng Current status of SN : Dead Time current status was reached : Thu Dec 6 14:19:52 2012 Cluster protocol DMP version : 0.0 Cluster protocol incarnation number : 0 Cluster protocol last sent sequence number : 1355026901 Cluster protocol last received sequence number: 0 Health Markers: AO Load State Since tcp RED 0d 0h 0m 0s epm RED 0d 0h 0m 0s cifs RED 0d 0h 0m 0s mapi RED 0d 0h 0m 0s http RED 0d 0h 0m 0s video RED 0d 0h 0m 0s nfs RED 0d 0h 0m 0s ssl RED 0d 0h 0m 0s ica RED 0d 0h 0m 0s SNG Availability per Accelerator AO Available Since tcp No 0d 0h 0m 0s epm No 0d 0h 0m 0s cifs No 0d 0h 0m 0s mapi No 0d 0h 0m 0s http No 0d 0h 0m 0s video No 0d 0h 0m 0s nfs No 0d 0h 0m 0s ssl No 0d 0h 0m 0s ica No 0d 0h 0m 0s

#### **show service-insertion service-node-group SNG\_name auto-discovered**

```
router# show service-insertion service-node-group sng auto-discovered
MAC Address Resp Elapsed Minutes IP Address
50:57:a8:e1:af:1 0 20.20.20.20
```
#### **show mdns request**

```
router# show mdns request
MDNS Outstanding Requests
======================================================
Request name : _appnav_waas_node._udp.local
Request type : PTR
Request class : IN
```
#### **show mdns stat**

```
router# show mdns stat
mDNS Statistics
mDNS packets sent : 852
mDNS packets received : 510
mDNS packets dropped : 0
```